#### Welcome to Araknis Networks™

Thank you for choosing our new line of Araknis 220 Routers. With Multi-Gigabit WAN and LAN port, VPN Support, and advanced networking functionality (QoS, VLANs, port forwarding), these routers are top of the line and meant for some serious networking applications!

#### **Features**

- Multi-mounting design
- 1× 2.5 Gigabit WAN port
- 1× 2.5 Gigabit LAN port
- Fanless
- OvrC enabled
- Embedded OvrC Pro Hub

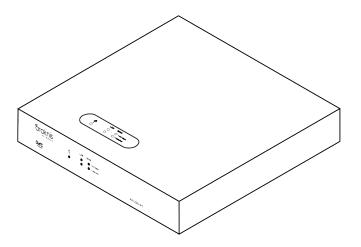

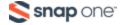

# **Unboxing**

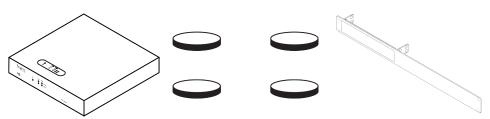

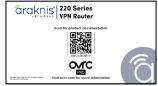

Router

Rubber feet (4)

Rack-mount kit

Documentation QR card

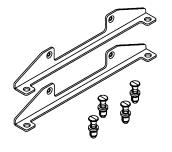

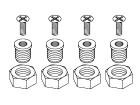

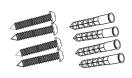

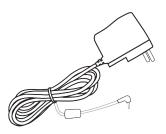

Structured wiring mounting hardware

VersaPlate mounting hardware Wall mount hardware

**Power Supply** 

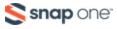

### Installation

#### Rack mount Wall mount Shelf mount

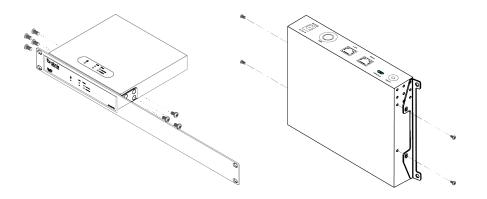

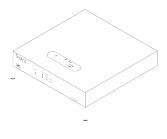

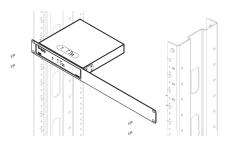

Mount less than 2m (6.6') to thick plywood or a concrete wall using wall anchors and two M3\*L20 screws.

**Caution:** Do not stack other equipment on top of the router to avoid possible interference or damage.

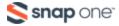

# Structured wiring installation

### VersaPlate installation

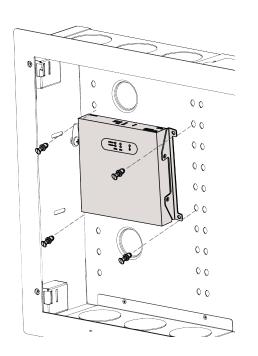

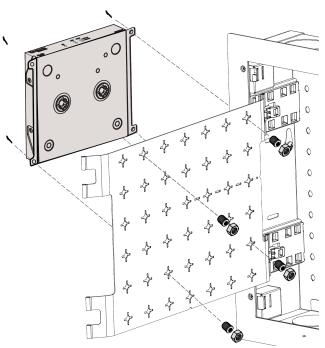

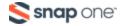

### **Connections**

**Caution:** Power off all other network devices before connecting the router.

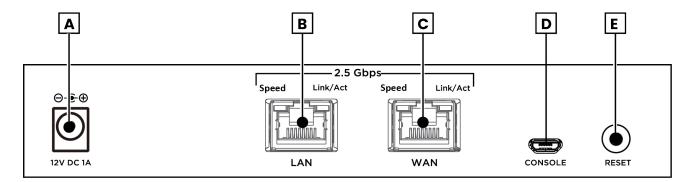

- A. **Power input** Connect the supplied power cable.
- B. LAN port Connect a client device such as a network switch, computer, etc.
- C. **WAN port** Connect the internet gateway (modem).
- D. **Console port** Not currently in use.
- E. Reset button Refer to LEDs & reset procedures.

Connect the included power supply to the router after making all other network connections.

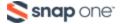

# **LEDs & reset procedures**

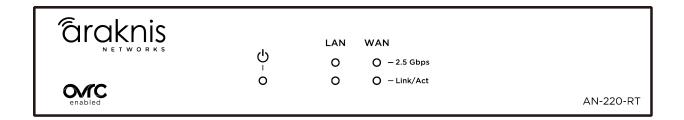

| LED      | LED State | Description                        |  |
|----------|-----------|------------------------------------|--|
| Power    | On        | Router is powered on               |  |
|          | Off       | Router is powered off              |  |
| 2.5 Gbps | On        | Connection speed is 2.5 Gbps       |  |
|          | Off       | Connection speed is 10/100/1000    |  |
|          | OII       | Mbps                               |  |
| Link/Act | On        | A device is connected to the port  |  |
|          | Blinking  | Packets are running through the    |  |
|          |           | port                               |  |
|          | Off       | No device is connected to the port |  |

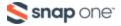

### Reset procedures

The reset button is on the back of the router.

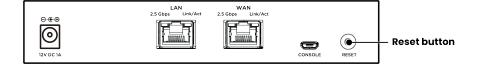

| Reset button action                          | Front<br>LED State  | Description                 |
|----------------------------------------------|---------------------|-----------------------------|
| Hold the reset button for 1-9 seconds        | Blinking slowly     | Restarts the router         |
| Hold the reset button for 10-19              | Blinking            | Resets the username and     |
| seconds                                      | moderately          | password*                   |
| Hold the reset button for 20 or more seconds | Blinking<br>rapidly | Factory defaults the router |

<sup>\*</sup>The **Password Reset** function must enabled in the router's local interface for this to work.

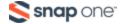

### Configuration

Araknis routers can be configured through OvrC or the local interface. The local interface is accessible using OvrC's WebConnect feature, or typing the router's default IP address, 192.168.1.1, into your browser's address bar.

### Configuring the router in OvrC

OvrC provides remote device management, real-time notifications, and intuitive customer management, right from your computer or mobile device. Setup is plug-and-play, with no port forwarding or DDNS address required.

#### To add this device to your OvrC account:

- Connect the router to the internet
- 2. Log into OvrC (www.ovrc.com)
- 3. Create a customer in OvrC or select an existing one.
- Click the **Add Device** button, then enter the router's MAC address and Service Tag.
- Click the **WebConnect** icon to connect to the router's local interface.

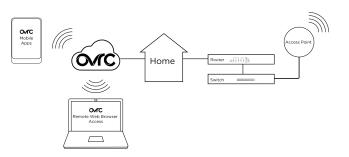

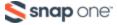

#### Logging in to the local interface

 Log into the AP using the default credentials:

| Username | araknis |
|----------|---------|
| Password | araknis |

You must update the password after initial login.

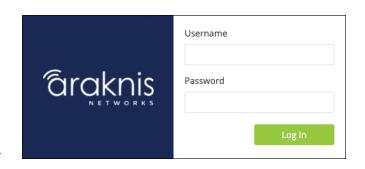

**Pro Tip:** Strong passwords are long and unrelated to the client's public details. For example, thepepperonipizzas is stronger and easier to remember than P@ssword or thesmiths.

#### Next steps

Click on **Settings** to expand configuration options, such as:

- System Configure the System name, IP address, time zone, and Daylight Saving Time.
- WAN Configure the WAN connection type, speed, and DNS servers.
- LAN Configure the default DHCP server settings and/or add another DHCP server for a VLAN.

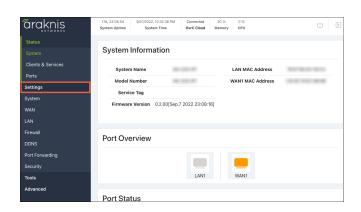

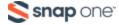

**Technical Support** 

For chat and telephone, visit **snpl.co/techsupport** • Email:

TechSupport@SnapOne.com. Visit snpl.co/tc for discussions, instructional videos,

news, and more.

**Warranty and Legal Notices** 

Find details of the product's Limited Warranty and other resources such as regulatory

notices and patent and safety information, at **snapone.com/legal** or request a paper

copy from Customer Service at 866.424.4489.

Copyright© 2023, Snap One, LLC. All rights reserved. Snap One and its respective logos are registered

trademarks or trademarks of Snap One, LLC (formerly known as Wirepath Home Systems, LLC), in the United

States and/or other countries. 4Store, 4Sight, Control4, Control4 My Home, SnapAV, Araknis Networks,

BakPak, Binary, Dragonfly, Episode, Luma, Mockupancy, Nearus, NEEO, Optiview, OvrC, Pakedge, Sense,

Strong, Strong Evolve, Strong VersaBox, SunBriteDS, SunBriteTV, Triad, Truvision, Visualint, WattBox, Wirepath,

and Wirepath ONE are also registered trademarks or trademarks of Snap One, LLC. Other names and brands

may be claimed as the property of their respective owners. Snap One makes no claim that the information

contained herein covers all installation scenarios and contingencies, or product use risks. Information within

this specification subject to change without notice.

230615

200-AN-220-RT\_QSG-A

**Snap** one